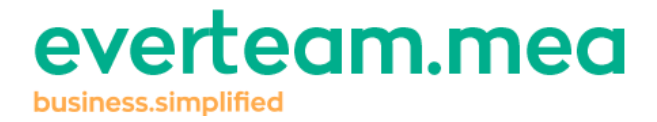

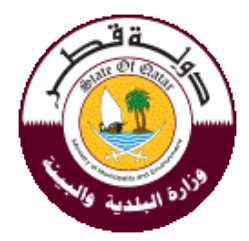

# **Electricity Meter**

**User's Guide** 

Version 1.0

Date: 22/6/2016

#### **Content**

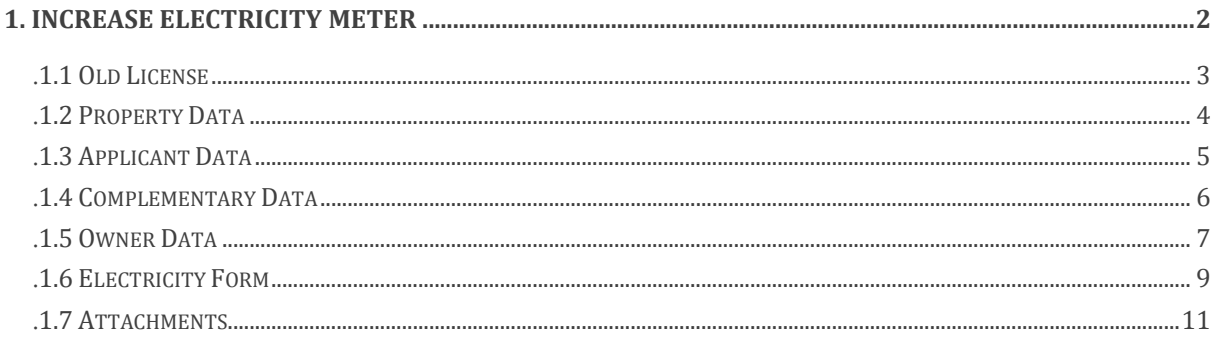

## <span id="page-1-0"></span>1. **Increase Electricity Meter**

In case the owner builds an additional room or place that needs a new electricity meter, he can send a request to increase an electricity meter by clicking on "Increase Electricity Meter".

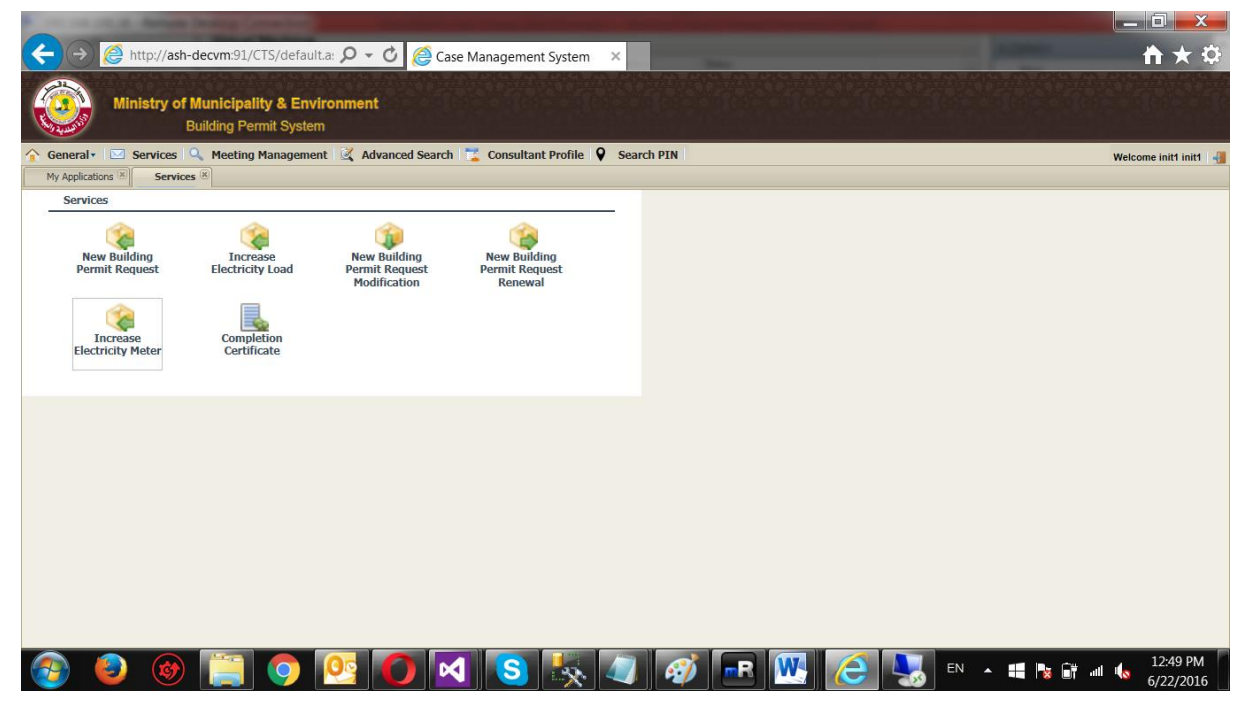

The following window opens guiding you step by step on how to initiate the request and insert the appropriate data:

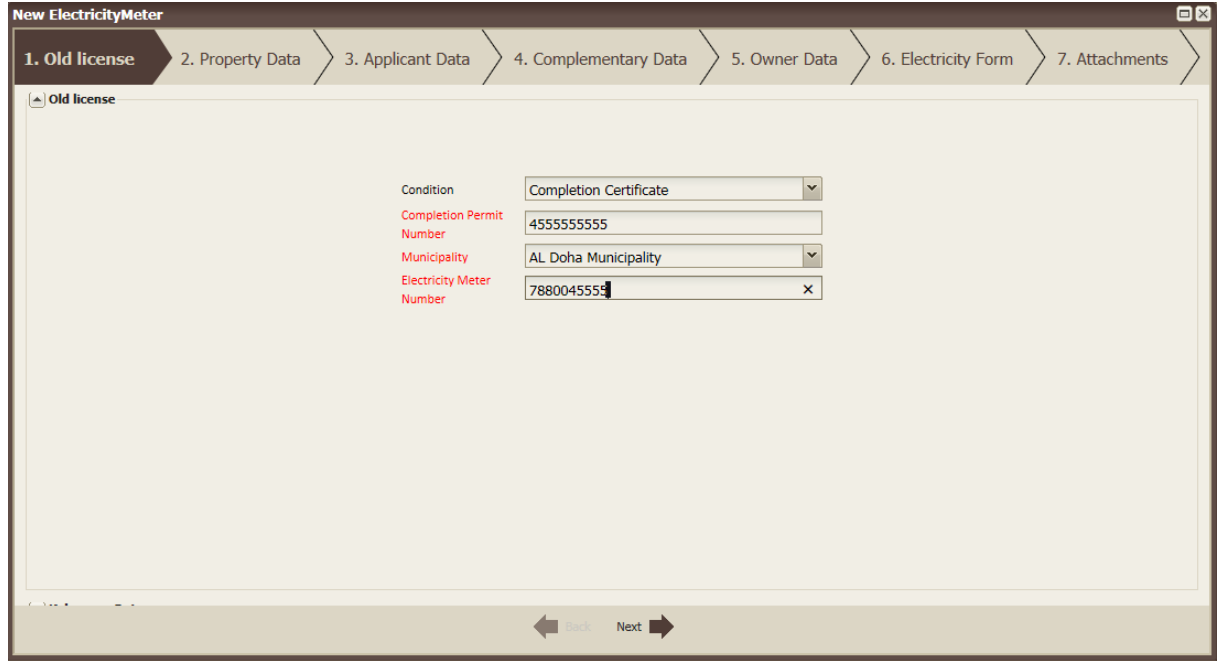

## <span id="page-2-0"></span>**1.1. Old License**

This tab allows you defining the old obtained licenses as well as inserting all needed details:

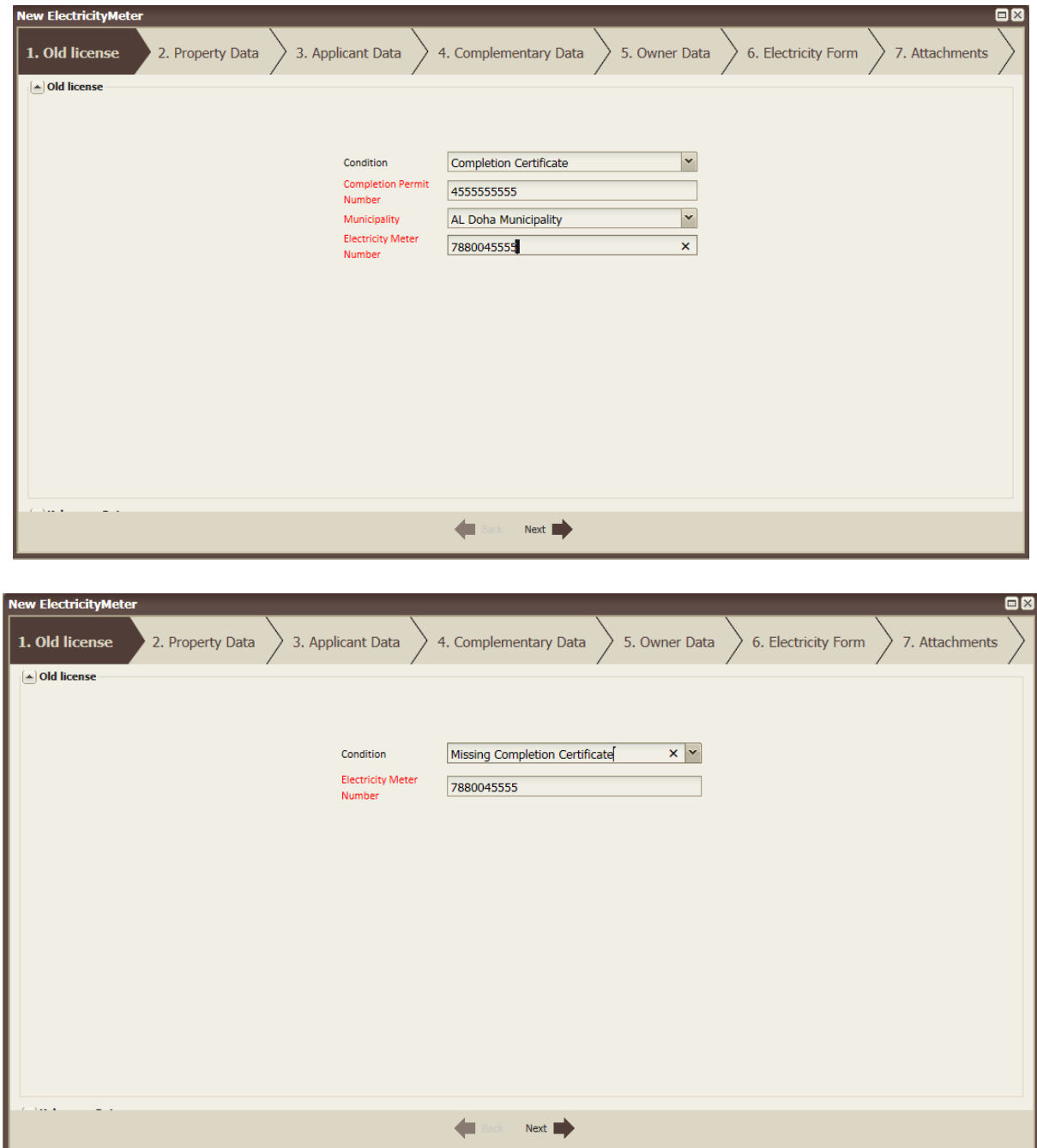

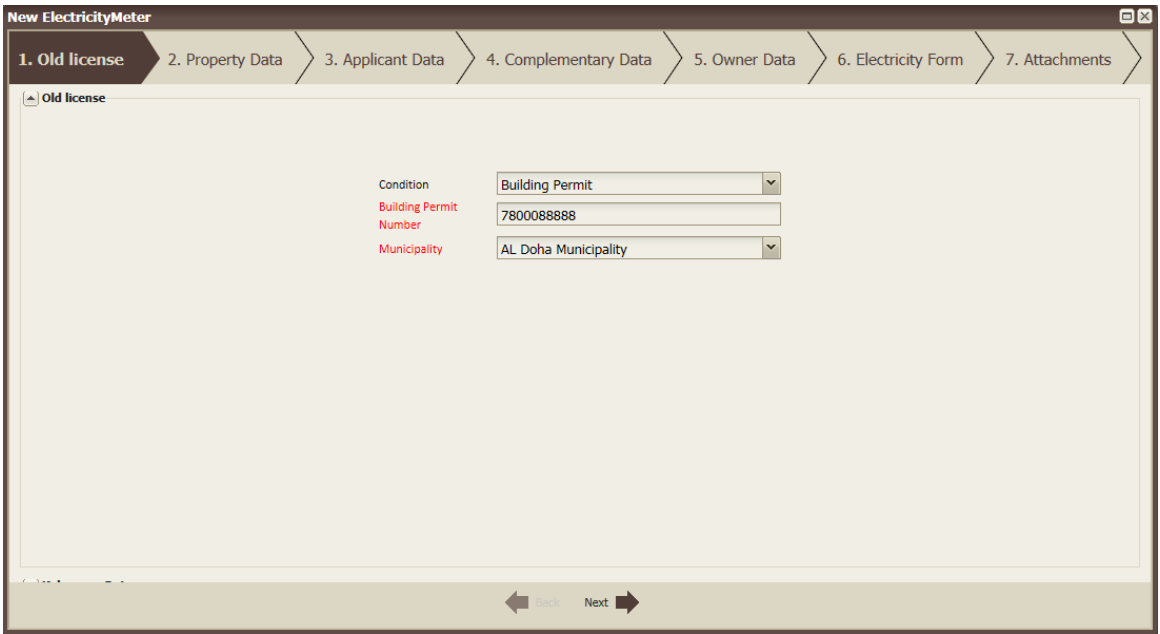

- **Condition**: select the appropriate condition from the dropdown list. According to your selection, some fields can appear or disappear. The dropdown list includes three different conditions (Building Permit, Completion Certificate and Missing Completion Certificate).
	- o Upon selecting "Building Permit", the "Building Permit number" and "Municipality" fields will appear. In this case, the owner has already received a building permit and then figured out he needs to increase electricity meter, so he sent a request to this end.
	- o Upon selecting "Completion Certificate", the "Building Permit number", "Municipality" and "Electricity Permit Number" fields will appear. In this case, the building is old and a new room is added which needs increasing the electricity meter.
	- o Upon selecting "Missing Completion Certificate", the "Electricity Permit Number' field will appear. In this case, the building is old and not registered in the system.

After entering the required information click on "Next" to move to the next tab.

## <span id="page-3-0"></span>**1.2. Property Data**

#### everteam.mea

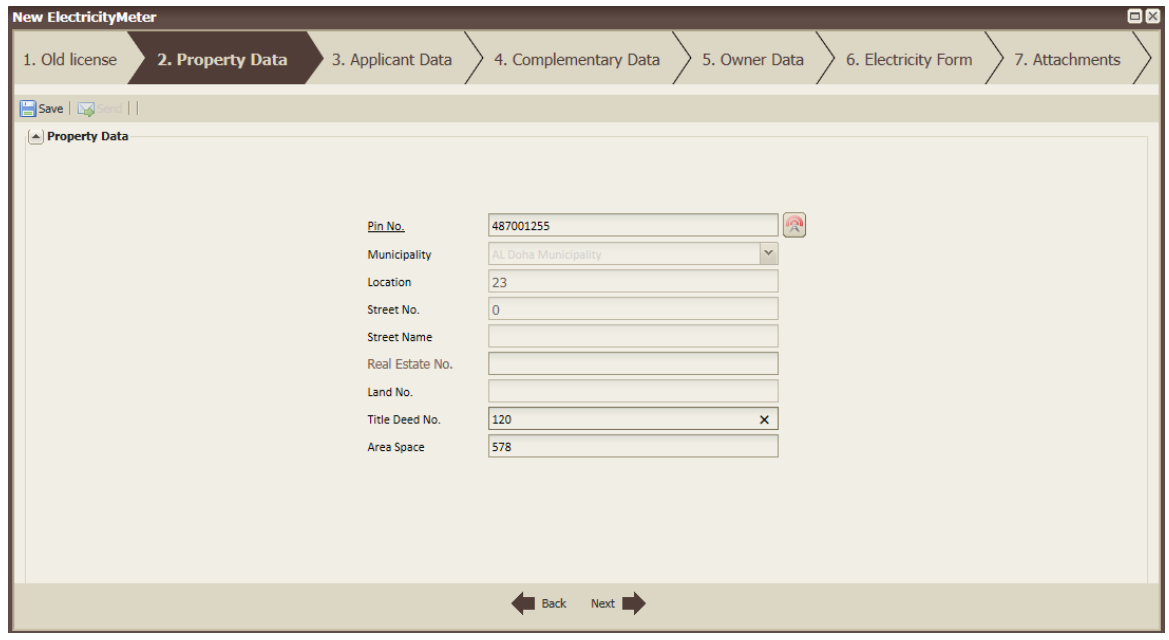

Fill in the following fields:

- PIN Number: Enter the appropriate Pin Number and click on **R**. If the number is valid the rest of the fields will be filled automatically with the appropriate value.
- **Real Estate Number**: Enter the Real Estate number (Not mandatory).
- **Title Deed No.**: Enter the Title Deed number.
- **Area Space**: this field is filled automatically. However, it can be changed.

Fill in all the required fields and then click on  $\mathbb{R}^n$  button appearing in the bottom part of the window; once clicked, the next interface, "Applicant data", will appear.

## <span id="page-4-0"></span>**1.3. Applicant Data**

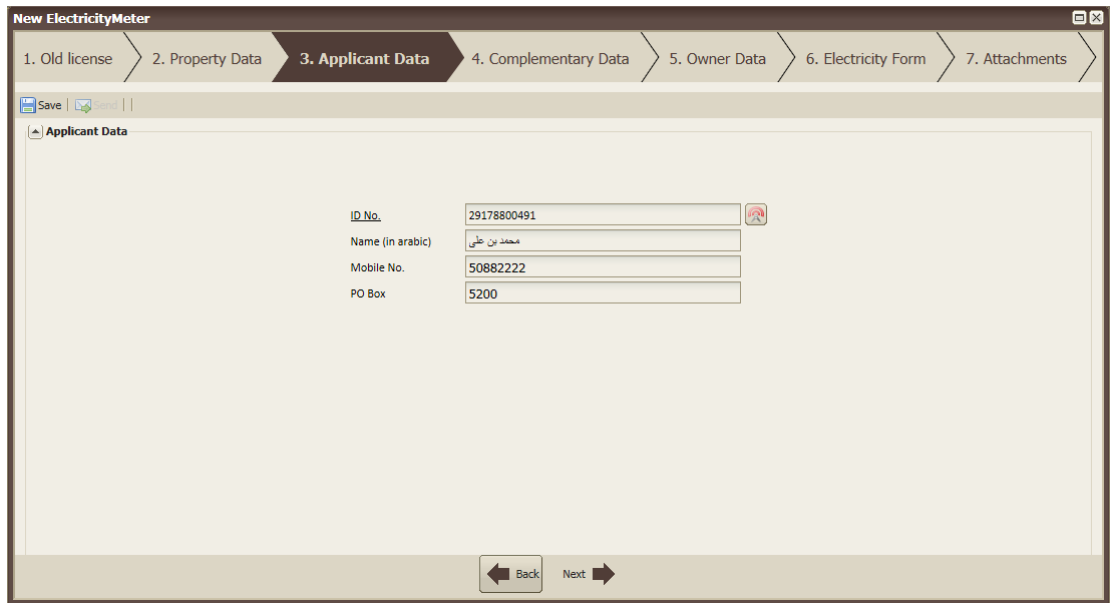

- **ID No.:** This text field will be disabled if the owner is a person and will be filled with his ID No. (If the owners are more than one person, this text field will take the first entered value), else (if owner is company or government) The ID No. text field will be enabled so that you can enter your ID Number and click on  $\mathbb{R}^n$ . If the number is valid the rest of the fields will be enabled.
- **Name (in Arabic):** Enter the Applicant name in Arabic letters.
- **Mobile No.:** Enter the Applicant's mobile number (will be disabled and filled if the owner is person).
- **P.O. Box:** enter the P.O. Box address.

Back To go back to the previous interface click on  $\Box$ , to go to the next interface click on

 $Next$ 

, provided that all the required fields are filled.

## <span id="page-5-0"></span>**1.4. Complementary Data**

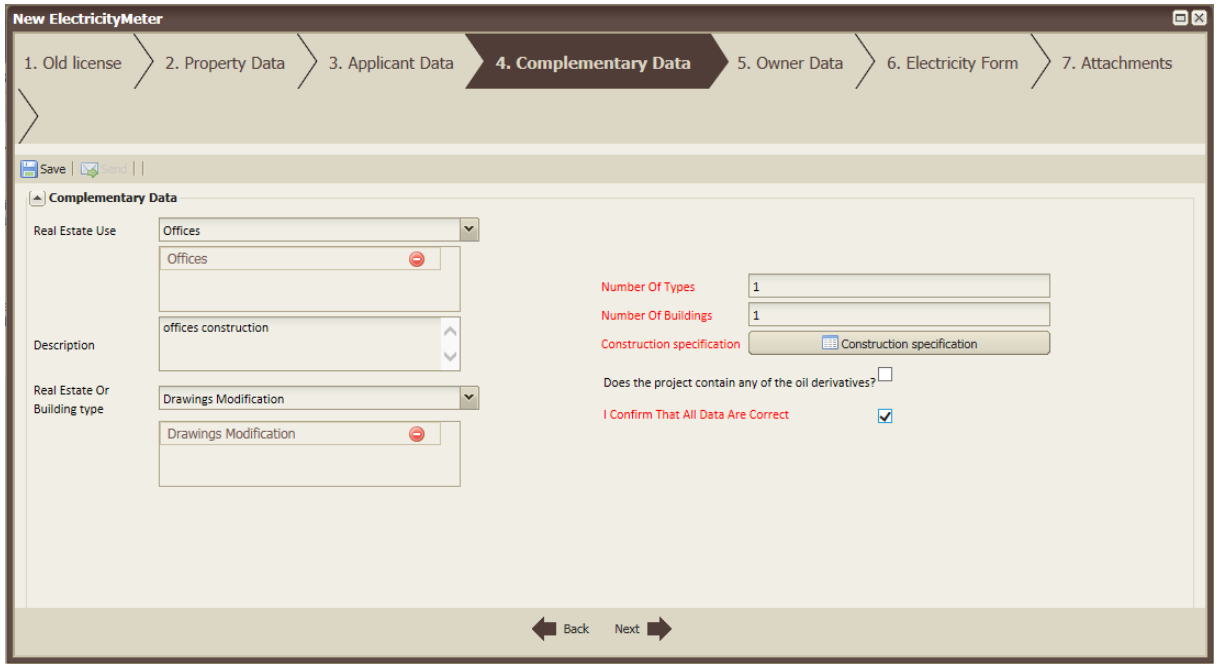

This interface allows you to fill in all complementary data such as Real estate use, type, Description, number of types and building, construction specifications…

Upon clicking on construction specification, the following window will open:

#### everteam.mea

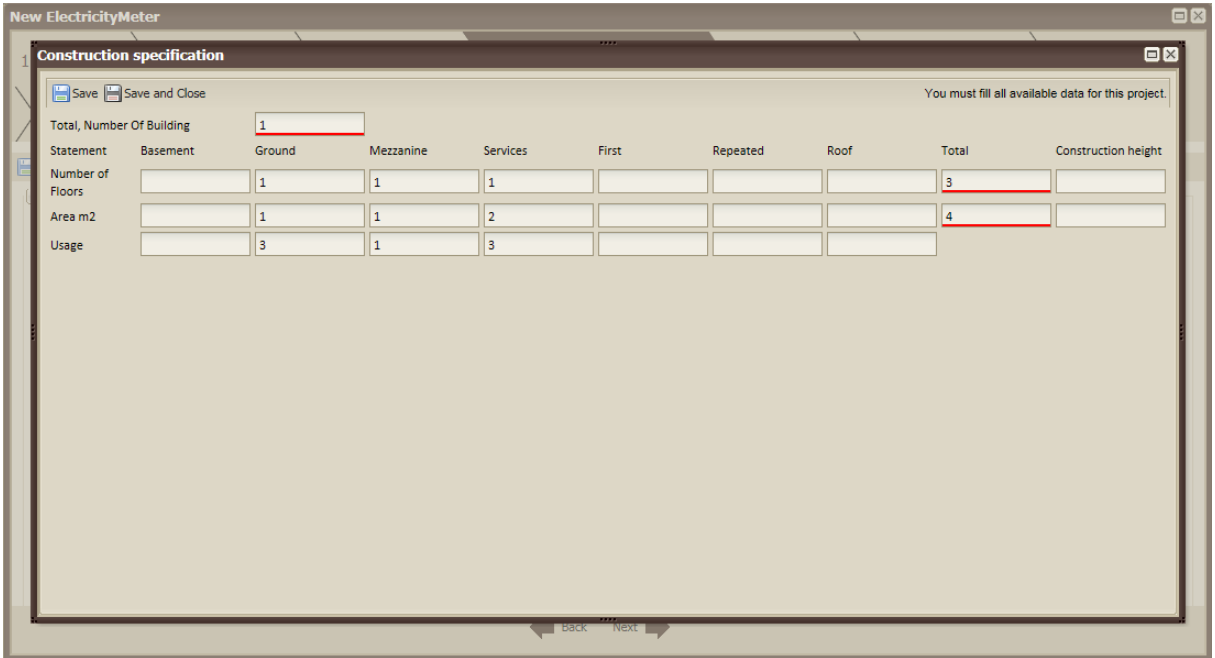

Fill in the needed data and then click on "save" or "Save and close".

## <span id="page-6-0"></span>**1.5. Owner Data**

The owner can be a Person/Individual, Company or Government:

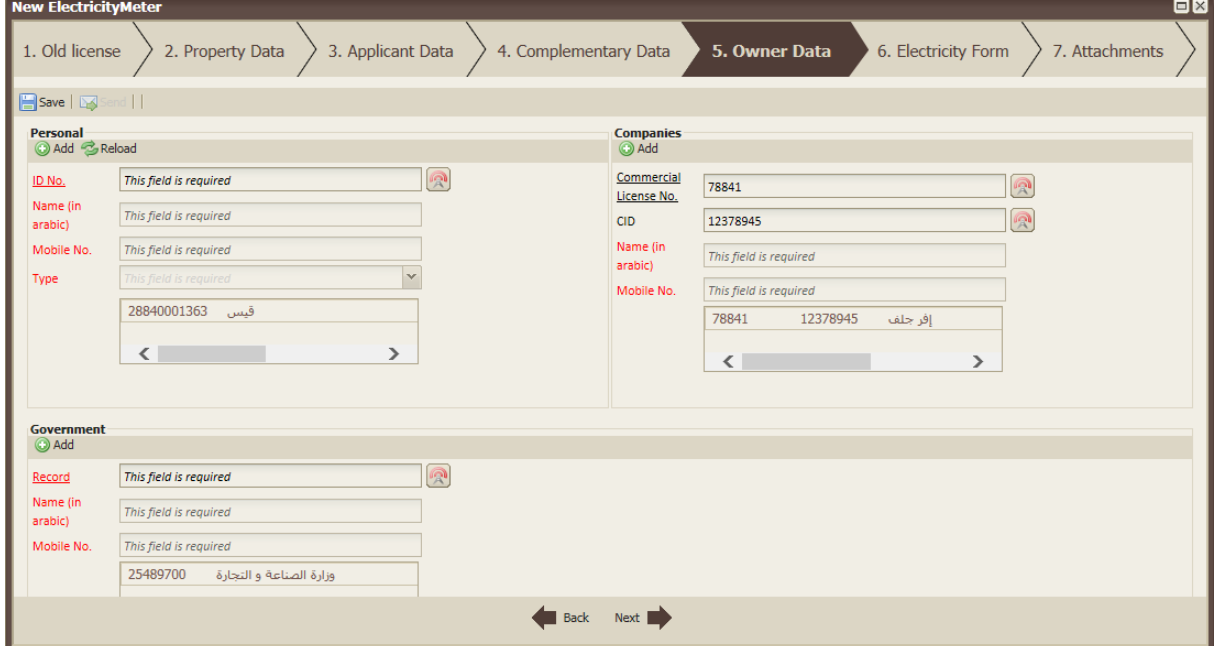

#### **Personal**:

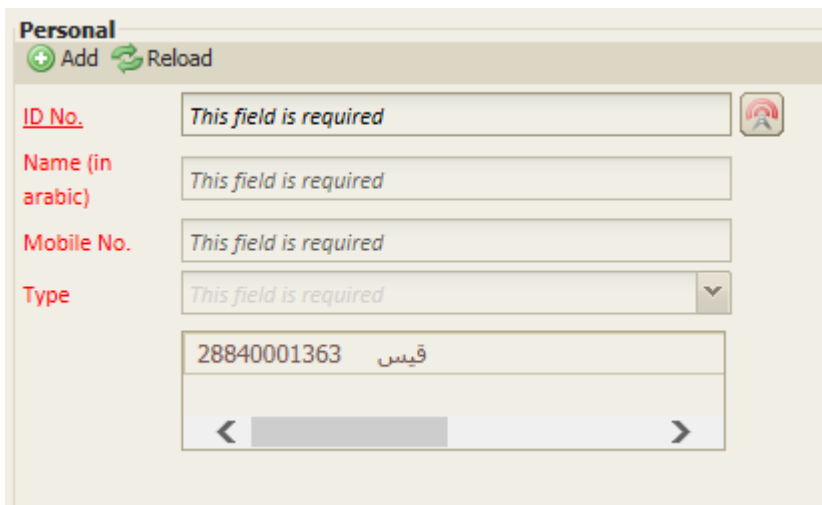

- **ID No.:** Enter your ID Number and click on **R**. If the number is valid the rest of the fields will be enabled.
- **Name (in Arabic):** Enter the owner's name in Arabic.
- **Mobile No.:** Enter the owner's mobile number.
- **Type**: Select the appropriate type from the drop-down list.

After filling in the required fields click on  $\bullet$  Add

You can also add more than one person.

The "Type" dropdown list includes:

- Owner
- Inheritors of
- Orphan of
- Children of

However, when "Inheritors of" is selected and added, the dropdown list for the next person you want to add, will only include "Inheritors of" and "Owner".

Click  $\Theta$  to remove an added value, and  $\mathbb{Z}^{\text{Reload}}$  to empty the fields.

#### **Companies:**

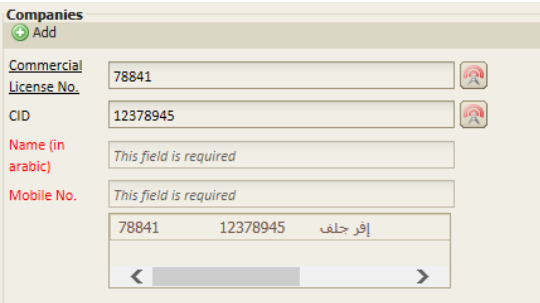

• **Commercial License No.:** Enter the appropriate Number and click on **a**. If the number is

found to be valid the rest of the fields will get enabled.

- Name (in Arabic): Enter the company's name.
- **Mobile No**.: Enter the mobile number.

After filling in all required fields click on  $\bigcirc$  Add

You can add more than one company.

To delete a company click on  $\bullet$ .

#### **Government**:

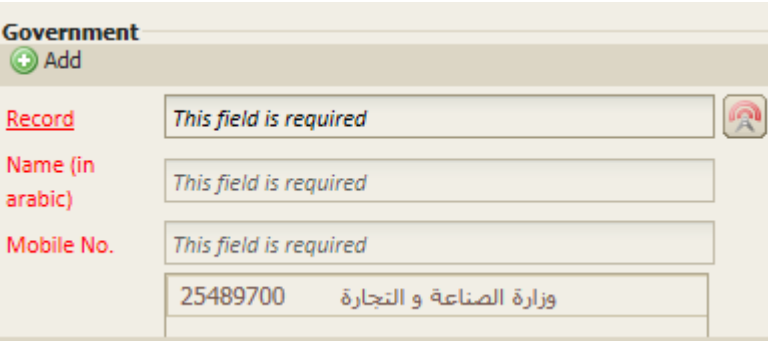

• **Record**: Enter the appropriate Number and click on **a**. If the number is valid the rest of the fields will be enabled.

Back

- **Name (in Arabic):** Enter the name of the governmental facility.
- **Mobile No.:** Enter the mobile number.

After filling in the required data click on  $\bigcirc$  Add

You can add more than one organization.

To delete an added facility, click on  $\bullet$ .

To go back to the previous interface click on  $\Box$  ; to go to the next interface click on

Next |

, provided that all the required fields are filled.

## <span id="page-8-0"></span>**1.6. Electricity Form**

This tab allows adding the information that should be sent to KAHRAMAA:

#### everteam.mea

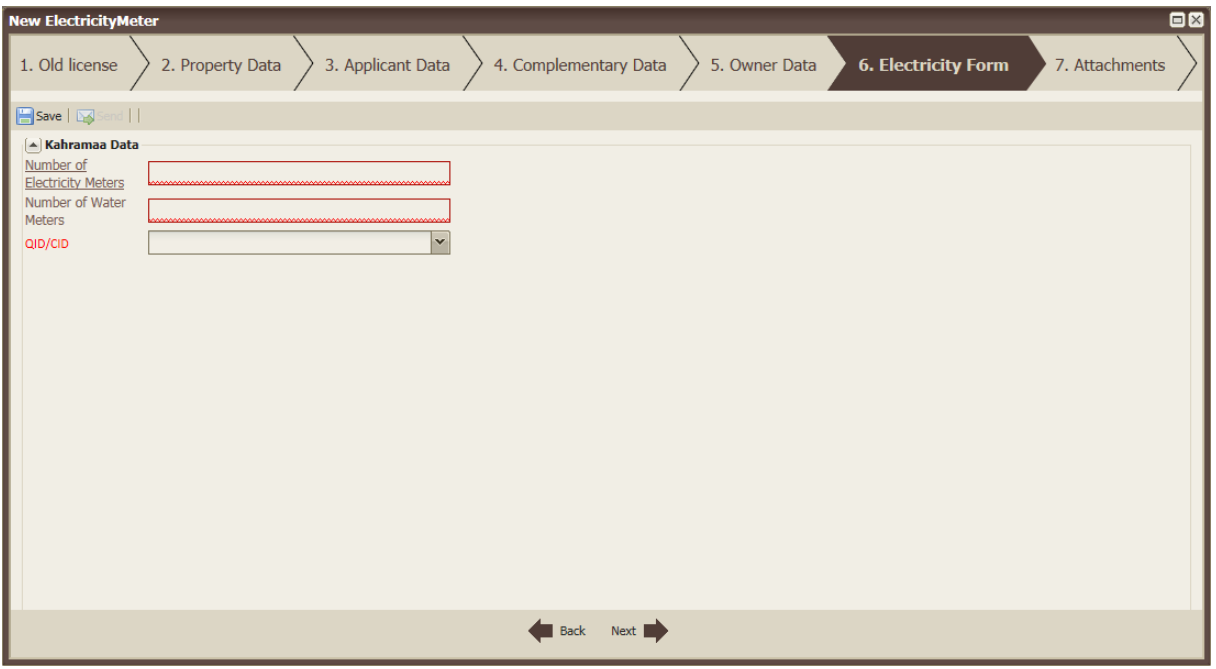

Fill in the following fields:

- Number of Electricity Meters
- Number of Water Meters
- QID/ CID: to be selected from the dropdown list.

Please note that it is mandatory to fill at least one of "Number of Electricity Meters" and "Number of Water Meters" fields.

## <span id="page-10-0"></span>**1.7. Attachments**

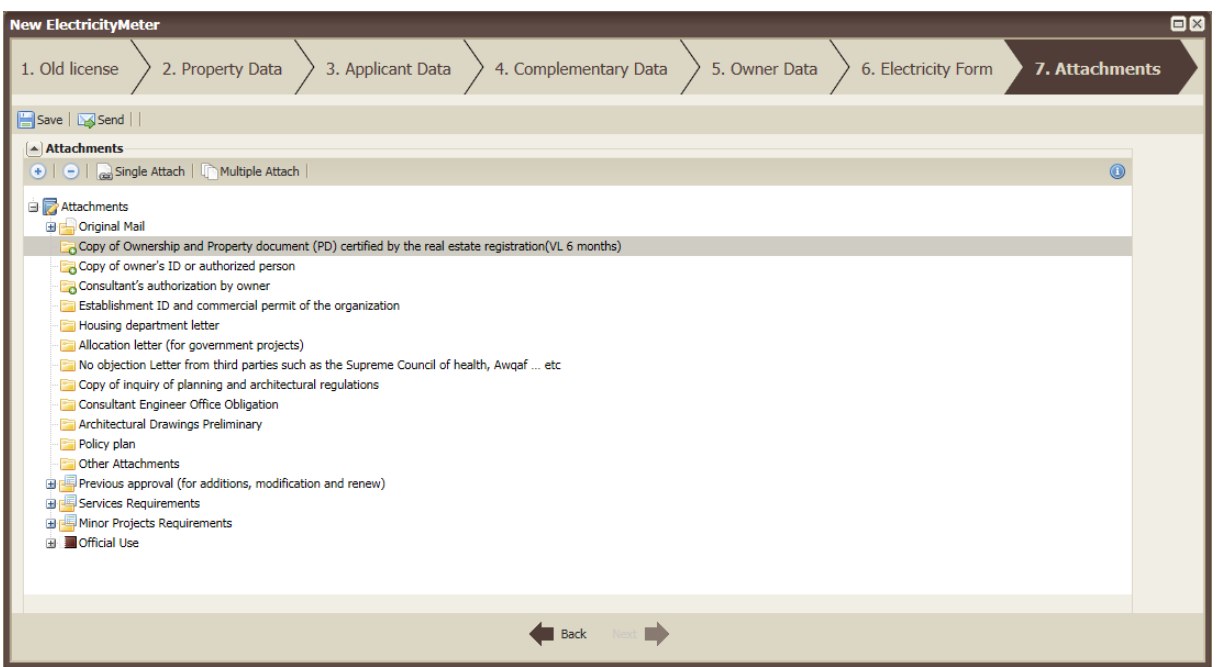

Select the appropriate folder and then click on "Single Attach" or "Multiple Attach" buttons in order to upload the needed documents.

After attaching the document(s), the "Delete" button will appear allowing the user to delete it if necessary.

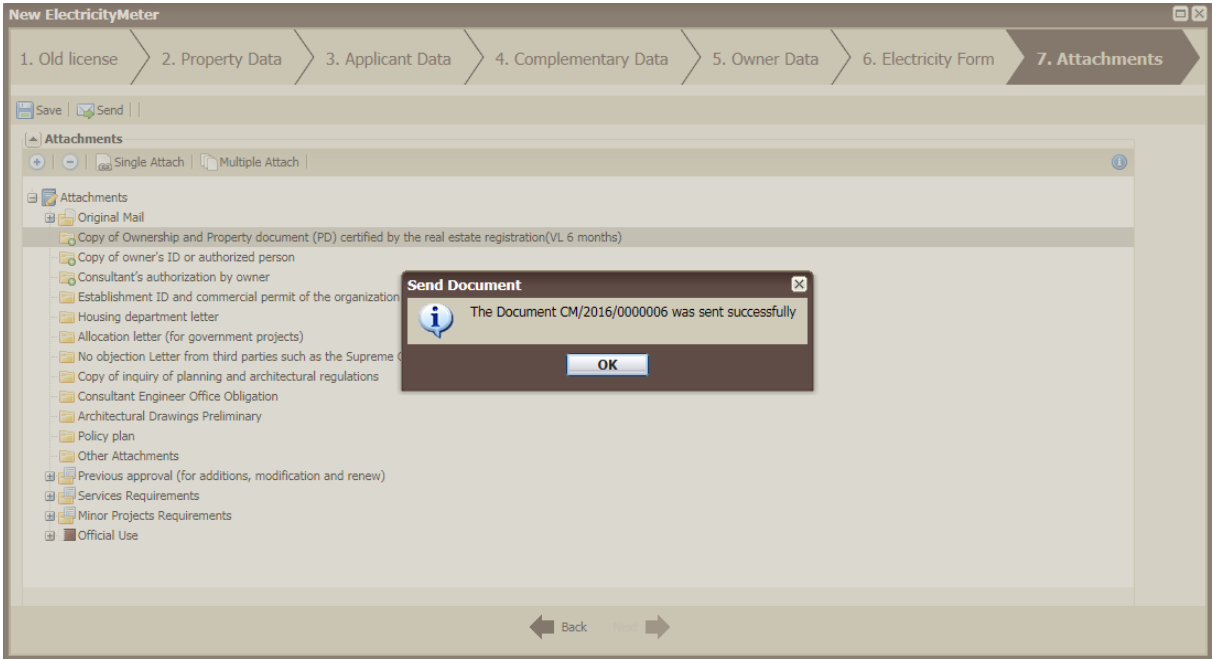

After attaching all needed documents, click on "Send", the request will be sent to the appropriate municipality (according to the entered PIN Number), and will be studied by the municipality coordinator.

The coordinator can choose to take one of the following steps:

- Reject, therefore the request will be stopped.
- Return the request to the consultant so he performs the needed modifications and then send it back to the coordinator.
- Send it to a defined engineer.

The engineer receiving the request can choose to take one of the following steps:

- Return the request to the coordinator because he is not the concerned engineer.
- Return it to the consultant due to some missing maps.
- Accept or reject the request that will be sent to the section head.

When the section Head receives the request, he can:

- Stop it if it was already rejected by the engineer.
- If the request was approved by the engineer, the owner will be informed that his request is accepted and he can submit it to the Electricity Corporation.